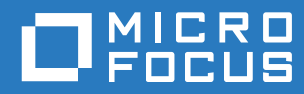

# Filr 3.4 Guida all'applicazione Desktop per Mac

**Giugno 2018**

#### **Note legali**

Per ulteriori informazioni sulle note legali, i marchi di fabbrica, le dichiarazioni di non responsabilità, le garanzie, le esportazioni e altre limitazioni di utilizzo, i diritti del governo degli Stati Uniti, le policy sui brevetti e la conformità FIPS, consultare [https://www.microfocus.com/about/legal/.](https://www.microfocus.com/about/legal/)

**Copyright © 2018 Micro Focus o uno dei suoi affiliati.**

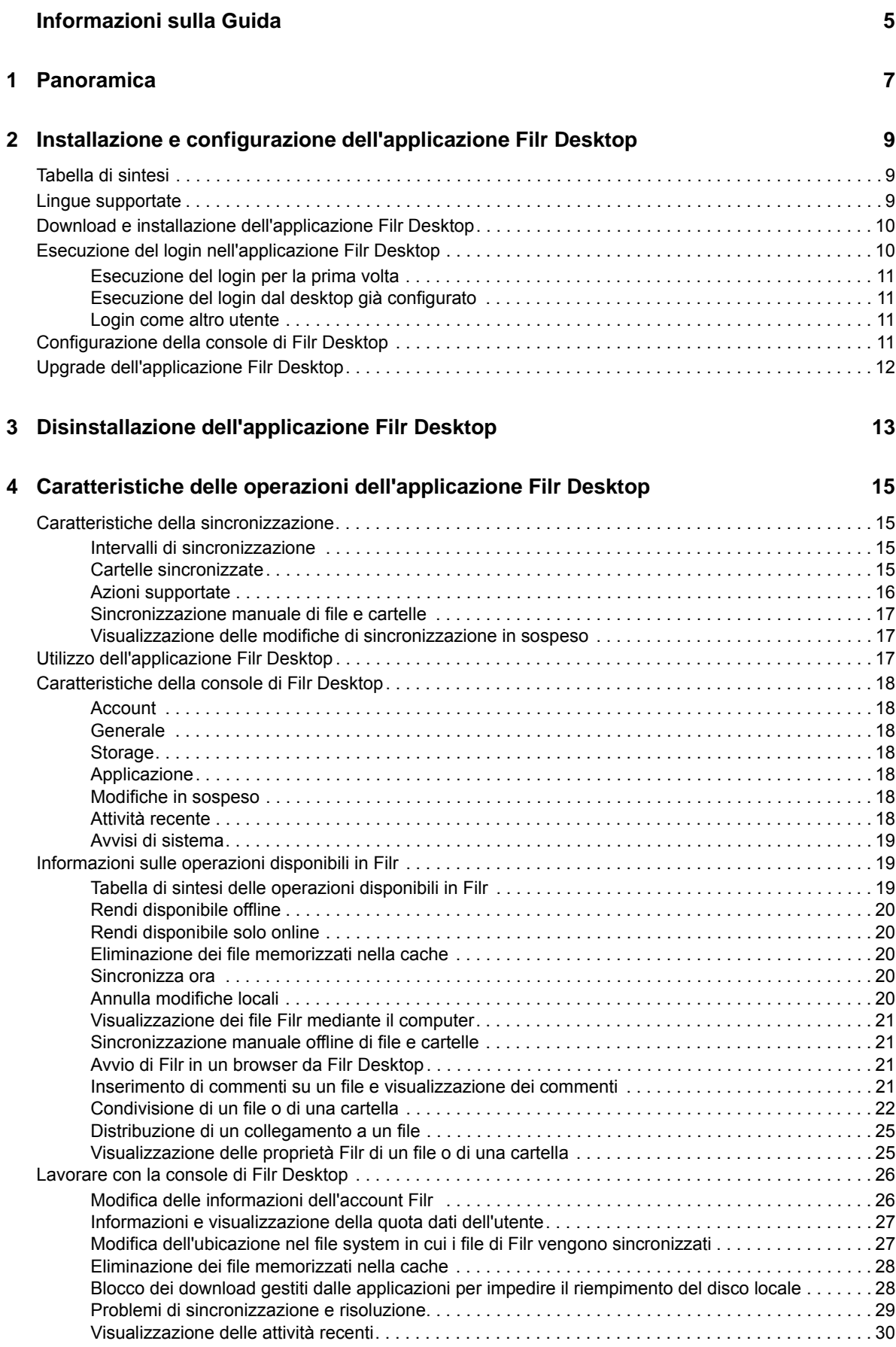

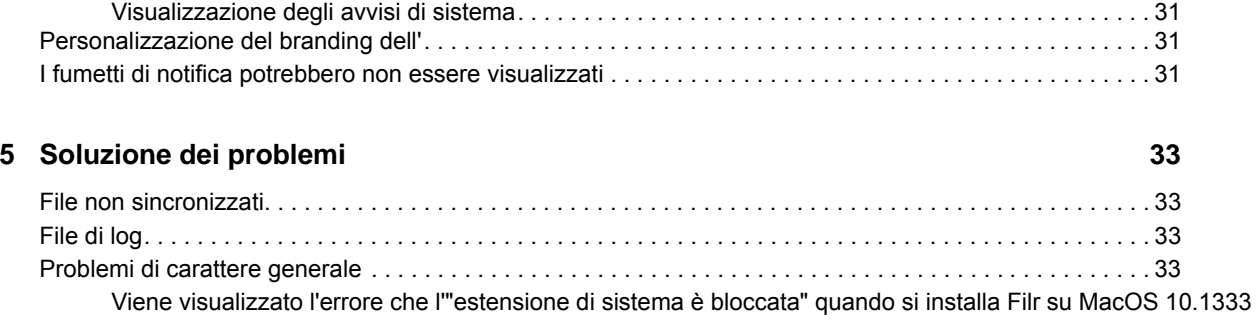

# <span id="page-4-0"></span>**Informazioni sulla Guida**

Questa guida è rivolta agli utenti desktop di Filr e tratta gli argomenti seguenti:

- [Capitolo 1, "Panoramica", a pagina 7](#page-5-0)
- [Capitolo 2, "Installazione e configurazione dell'applicazione Filr Desktop", a pagina 9](#page-6-0)
- [Capitolo 3, "Disinstallazione dell'applicazione Filr Desktop", a pagina 13](#page-10-0)
- [Capitolo 4, "Caratteristiche delle operazioni dell'applicazione Filr Desktop", a pagina 15](#page-11-0)
- [Capitolo 5, "Soluzione dei problemi", a pagina 33](#page-28-0)

#### **Destinatari**

.

Questa guida è rivolta agli utenti di Filr Desktop

#### **Feedback**

È possibile inviare i propri commenti e suggerimenti relativi a questa guida e agli altri documenti forniti con questo prodotto. Utilizzare il collegamento per **i commenti sull'argomento** nella parte inferiore di ogni pagina della documentazione online.

#### **Aggiornamenti della documentazione**

Per la versione più recente di *Micro Focus Filr Administrative User Interface Reference* (Riferimento all'interfaccia utente amministrativa di Micro Focus Filr 3) e altra documentazione, visitare il [sito Web](http://www.novell.com/documentation/filr-3)  [della documentazione di Filr 3](http://www.novell.com/documentation/filr-3) (http://www.novell.com/documentation/filr-3).

#### **Documentazione aggiuntiva**

Ulteriori informazioni sono disponibili nella documentazione di Micro Focus Filr, accessibile dal [sito](http://www.novell.com/documentation/filr-3)  [Web della documentazione di Filr 3](http://www.novell.com/documentation/filr-3) (http://www.novell.com/documentation/filr-3).

# <span id="page-5-0"></span>1 <sup>1</sup>**Panoramica**

.

In Micro Focus Filr è possibile accedere facilmente a tutti i propri file e cartelle dal desktop, dal browser o da un dispositivo mobile. Inoltre, grazie alla condivisione di file e cartelle con altri utenti, è più semplice collaborare sui file. Per una panoramica più dettagliata di Micro Focus Filr, vedere Informazioni su Filr in Filr 3.4: Guida all'accesso dell'utente.

Oltre alla possibilità di accedere a Filr dal desktop, è possibile effettuare l'accesso anche nei modi seguenti:

- Da un browser Web installato nella workstation, come descritto in Filr 3.4: Guida all'accesso dell'utente.
- Da un dispositivo mobile, come descritto nel Riferimento rapido dell'App mobile Micro Focus Filr

È possibile sincronizzare i file di Micro Focus Filr con il computer in uso e successivamente modificarli senza accedere direttamente al sito Filr. Aggiunte, modifiche e altre azioni vengono sincronizzate fra Filr e il computer dell'utente.

Per utilizzare l'applicazione Filr Desktop, è necessario che l'amministratore di Filr effettui la relativa abilitazione. Per ulteriori informazioni, vedere "Desktop Access—Default Settings" (Accesso da desktop - Impostazioni di default) in *Filr 3.4: Administrative UI Reference* (Riferimento all'interfaccia utente amministrativa di Filr 3.4).

## <span id="page-6-0"></span>2 <sup>2</sup> **Installazione e configurazione dell'applicazione Filr Desktop**

In questa sezione vengono specificati i requisiti di sistema e i passaggi necessari per l'installazione e la configurazione dell'applicazione Filr Desktop.

- ["Tabella di sintesi" a pagina 9](#page-6-1)
- ["Lingue supportate" a pagina 9](#page-6-2)
- ["Download e installazione dell'applicazione Filr Desktop" a pagina 10](#page-7-0)
- ["Esecuzione del login nell'applicazione Filr Desktop" a pagina 10](#page-7-1)
- ["Configurazione della console di Filr Desktop" a pagina 11](#page-8-3)
- ["Upgrade dell'applicazione Filr Desktop" a pagina 12](#page-9-0)

# <span id="page-6-1"></span>**Tabella di sintesi**

Nella tabella seguente sono elencati i prerequisiti per l'installazione dell'applicazione Filr Desktop

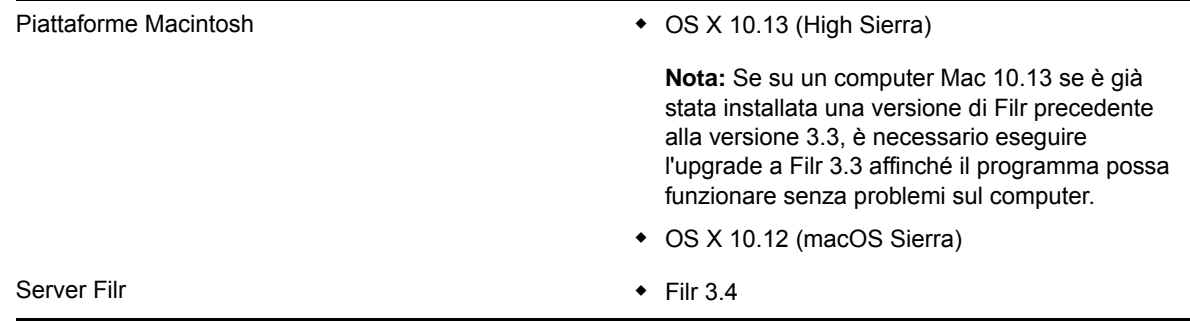

#### **Piattaforma non supportata**

# <span id="page-6-2"></span>**Lingue supportate**

La lingua di default dell'interfaccia dell'applicazione Filr Desktop è definita nel set di lingue della workstation in cui l'applicazione viene eseguita.

L'applicazione Filr Desktop supporta le lingue seguenti:

- $\bullet$  Ceco
- Cinese (semplificato)
- Cinese (tradizionale)
- Danese
- Olandese
- $\bullet$  Inglese
- Finlandese
- Francese
- Tedesco
- Ungherese
- Italiano
- Giapponese
- Polacco
- Portoghese (Brasile)
- Russo
- Spagnolo
- Svedese

# <span id="page-7-0"></span>**Download e installazione dell'applicazione Filr Desktop**

**1** Dalla propria workstation, accedere all'applicazione Filr Web mediante un browser.

Per informazioni su come avviare Micro Focus Filr in un browser, vedere Accesso a Filr da un browser Web in Filr 3.4: Guida all'accesso dell'utente..

- **2** Fare clic sul collegamento del proprio nome nell'angolo in alto a destra della pagina e successivamente su **Download app Filr Desktop**.
- **3** Fare clic sul file MicroFocusFilr-*versione*.pkg per effettuare il download.
- **4** Al termine del download, aprire il file MicroFocusFilr-*version*.pkg.
- **5** Fare clic su **Continua**.
- **6** Selezionare la lingua per visualizzare il contratto di licenza, fare clic su **Continua** e successivamente su **Accetto**.
- **7** Fare clic su **Installa**.
- **8** Al termine dell'installazione, fare clic su **Chiudi**.
- **9** Continuare con ["Esecuzione del login per la prima volta" a pagina 11.](#page-8-0)

# <span id="page-7-1"></span>**Esecuzione del login nell'applicazione Filr Desktop**

A seconda che si esegua il login a Filr per la prima volta, dopo la configurazione del desktop o come utente diverso, consultare le sezioni seguenti.

- ["Esecuzione del login per la prima volta" a pagina 11](#page-8-0)
- ["Esecuzione del login dal desktop già configurato" a pagina 11](#page-8-1)
- ["Login come altro utente" a pagina 11](#page-8-2)

### <span id="page-8-0"></span>**Esecuzione del login per la prima volta**

Dopo aver effettuato il download e installato l'applicazione Filr Desktop, viene richiesto di eseguire il login. Per ulteriori informazioni su come effettuare il download e l'installazione dell'applicazione Filr Desktop, vedere ["Download e installazione dell'applicazione Filr Desktop" a pagina 10.](#page-7-0)

Per eseguire il login all'applicazione Filr Desktop:

**1** Nella finestra di dialogo Login di Micro Focus Filr, specificare le informazioni seguenti:

**Nome utente:** specificare il nome utente Filr da utilizzare per eseguire il login al sito Filr.

**Password:** specificare la password Filr da utilizzare per eseguire il login al sito Filr.

**Memorizza password:** selezionare questa opzione affinché la password venga memorizzata nell'applicazione Filr Desktop.

**Nota:** l'amministratore di Filr può disabilitare questa opzione.

**URL server:** specificare l'URL del sito Filr con cui si desidera sincronizzare i file nel computer. Ad esempio, https://Filr.*nomesocietà*.com:8443.

**2** Fare clic su **Login**.

L'applicazione Filr Desktop è ora in esecuzione e l'icona **Filr** è visualizzata sulla barra dei menu.

#### <span id="page-8-1"></span>**Esecuzione del login dal desktop già configurato**

Dopo aver eseguito il primo login all'applicazione Filr, per i login successivi fare clic sull'icona **Filr** nella barra dei menu e scegliere **Login**.

#### <span id="page-8-2"></span>**Login come altro utente**

Per eseguire il login come utente diverso, vedere ["Modifica delle informazioni dell'account Filr" a](#page-22-2)  [pagina 26.](#page-22-2)

# <span id="page-8-3"></span>**Configurazione della console di Filr Desktop**

È possibile utilizzare la console di Filr Desktop per configurare informazioni, quali dettagli di login, ubicazione di memorizzazione dei file e se si desidera o meno avviare Filr automaticamente all'avvio di computer. Inoltre, è possibile utilizzare tale console per visualizzare le informazioni relative alla sincronizzazione delle modifiche in sospeso, alle attività recenti di Filr e agli avvisi del sistema:

**1** Login all'applicazione Filr Desktop

Per informazioni sul login nell'applicazione Desktop, vedere ["Esecuzione del login](#page-7-1)  [nell'applicazione Filr Desktop" a pagina 10](#page-7-1).

- **2** Fare clic sull'icona **Filr** nella barra dei menu, quindi fare clic su **Apri console Filr.**
- **3** Nella console di Filr Desktop, è possibile effettuare le operazioni seguenti:
	- **Modificare i dettagli di login:** Nella scheda **Account** vengono visualizzate le informazioni di login specificate durante la procedura di login precedente. È possibile modificare tali informazioni in base alle proprie esigenze. Per ulteriori informazioni, vedere ["Esecuzione](#page-7-1)  [del login nell'applicazione Filr Desktop" a pagina 10](#page-7-1).
- **Modificare i dettagli generali di Filr:** Nella scheda **Generale** è possibile specificare se si desidera che Filr sia avviato automaticamente quando viene avviato il computer.
- **Modificare la posizione di memorizzazione:** Nella scheda **Storage** è possibile verificare la posizione di sincronizzazione dei file di Filr. Per default, i file di Filr vengono sincronizzati con la cartella /Utenti/*nomeutente*/Filr nel file system dell'utente.

È possibile anche utilizzare la console per visualizzare le informazioni seguenti:

- **Le modifiche di sincronizzazione in sospeso:** Nella scheda **Modifiche in sospeso** è possibile visualizzare le modifiche di sincronizzazione in corso.
- **Le attività recenti:** Nella scheda **Attività recente** è possibile visualizzare le attività che sono state eseguite di recente.
- **Gli avvisi del sistema:** Nella scheda **Avvisi di sistema** è possibile visualizzare gli avvisi generati dall'applicazione Desktop.

# <span id="page-9-0"></span>**Upgrade dell'applicazione Filr Desktop**

Utilizzare il software Filr Desktop 3.3 per eseguire l'upgrade dell'installazione esistente dell'applicazione Filr Desktop 3.0 con l'ultima patch installata.

# <span id="page-10-0"></span>3 **Desktop** <sup>3</sup>**Disinstallazione dell'applicazione Filr**

Prima di disinstallare l'applicazione Filr Desktop, chiudere tutti i file aperti e le applicazioni Filr.

Disinstallazione dell'applicazione Filr Desktop:

- Vengono rimossi tutti i file e i dati di configurazione dell'applicazione Filr.
- Durante la procedura di disinstallazione, file e cartelle di cui è stato precedentemente effettuato il download e la sincronizzazione vengono spostati nella cartella seguente:

/Utenti/*Nome utente*/Libreria/Storage Filr (data\_*archiviazione*)

dove *data* è la data di disinstallazione di Filr nel formato ggMMMHHmm.

È possibile eliminare le cartelle non più necessarie. File e cartelle rimarranno comunque nel server Filr.

Per disinstallare l'applicazione Filr Desktop, eseguire le operazioni seguenti:

**Importante:** se si trascina **Applicazioni > Filr** nel cestino, Filr non viene rimosso completamente.

- **1** Aprire il Finder e spostarsi su **Applicazioni**.
- **2** Fare clic con il pulsante destro del mouse su **Filr** e scegliere **Mostra contenuti pacchetto**.
- **3** Passare a **Contents/Resources**.
- **4** Eseguire il **programma di disinstallazione di Filr**.

## <span id="page-11-0"></span>4 <sup>4</sup>**Caratteristiche delle operazioni dell'applicazione Filr Desktop**

- ["Caratteristiche della sincronizzazione" a pagina 15](#page-11-1)
- ["Utilizzo dell'applicazione Filr Desktop" a pagina 17](#page-13-2)
- ["Caratteristiche della console di Filr Desktop" a pagina 18](#page-14-0)
- ["Informazioni sulle operazioni disponibili in Filr" a pagina 19](#page-15-1)
- ["Lavorare con la console di Filr Desktop" a pagina 26](#page-22-0)
- ["Personalizzazione del branding dell'" a pagina 31](#page-27-1)
- ["I fumetti di notifica potrebbero non essere visualizzati" a pagina 31](#page-27-2)

# <span id="page-11-1"></span>**Caratteristiche della sincronizzazione**

- ["Intervalli di sincronizzazione" a pagina 15](#page-11-2)
- ["Cartelle sincronizzate" a pagina 15](#page-11-3)
- ["Azioni supportate" a pagina 16](#page-12-0)
- ["Sincronizzazione manuale di file e cartelle" a pagina 17](#page-13-0)
- ["Visualizzazione delle modifiche di sincronizzazione in sospeso" a pagina 17](#page-13-1)

#### <span id="page-11-2"></span>**Intervalli di sincronizzazione**

La sincronizzazione dall'applicazione Filr Desktop al server Filr viene eseguita non appena si salva e si chiude il file, mentre la sincronizzazione dal server Filr all'applicazione Filr Desktop viene eseguita in base all'intervallo definito dall'amministratore di Filr. L'impostazione di default è 15 minuti. Se il server non è disponibile, il client desktop tenta di contattarlo ogni minuto fino a quando la connessione non viene ristabilita.

Se non si desidera attendere la sincronizzazione pianificata è possibile sincronizzare i file manualmente. Per ulteriori informazioni, vedere ["Sincronizzazione manuale di file e cartelle" a](#page-13-0)  [pagina 17.](#page-13-0)

## <span id="page-11-3"></span>**Cartelle sincronizzate**

In Filr vengono sincronizzati con la workstation i file che risiedono nelle ubicazioni seguenti:

**File personali:** i file ubicati nell'area File personali del sito Filr vengono sincronizzati con quelli della workstation per default. Quando si aggiungono file alla cartella File personali dalla propria workstation (Utenti/nomeutente/Filr/File personali), i file vengono sincronizzati automaticamente con Filr alla successiva sincronizzazione.

**Condivisi con me:** i file ubicati nell'area Condivisi con me del sito Filr vengono sincronizzati con quelli della workstation per default. È possibile modificare i file che risiedono nell'area Condivisi con me e le modifiche vengono sincronizzate con Filr, a condizione che si disponga dei diritti di Editor o Collaboratore. Tuttavia, con l'applicazione Filr Desktop non è possibile aggiungere file nella radice

della cartella **Condivisi con me** che risiede nella workstation (/Utenti/*nomeutente*/Filr/ Condivisi con me). In caso di aggiunta di file, la sincronizzazione con il sito Filr non viene eseguita. Se si dispone dei diritti di Collaboratore per la cartella, è possibile aggiungere file alle cartelle che altri utenti hanno condiviso.

**Cartelle di rete:** i file che risiedono in Cartelle di rete non vengono sincronizzati per default con quelli della workstation.

Le cartelle di rete sono file e cartelle che risiedono nel file system aziendale. I file aziendali possono risiedere nella home directory dell'utente, in un'unità mappata o in un server remoto. Con Filree è possibile accedere a tali file, a prescindere dalla loro ubicazione. I file aziendali a cui l'utente può accedere vengono stabiliti dall'amministratore di Filr.

Non è possibile eseguire la sincronizzazione dei file contenuti nella radice della cartella /Utenti/ *nomeutente*/Filr. I file devono essere aggiunti a una delle sottocartelle appropriate (**File personali** o **Cartelle di rete**).

## <span id="page-12-0"></span>**Azioni supportate**

Quando si esegue una delle azioni seguenti nelle cartelle e nei documenti che risiedono all'interno della cartella Filr nel proprio file system, viene eseguita la sincronizzazione fra file system del computer e server Filr al successivo intervallo impostato:

- Creazione di documenti e cartelle
- Copia di documenti e cartelle
- Inserimento di commenti nei documenti
- Cancellazione di documenti e cartelle

Documenti e cartelle cancellati dall'applicazione Filr Desktop vengono cancellati anche nel server, a condizione che si disponga dei relativi diritti di cancellazione. Nel caso di cancellazione di documenti dall'area Condivisi con me, il comportamento potrebbe però essere diverso.

Se si cancella un documento o una cartella da tale area e il documento o la cartella interessati sono stati direttamente condivisi con l'utente, questi non vengono più sincronizzati con l'applicazione Filr Desktop e rimangono sul server.

Se si cancella un documento o una sottocartella di una cartella che è stata condivisa con l'utente o un documento che si trova in una cartella che è stata condivisa con l'utente, entrambi vengono eliminati dal server purché si disponga dei diritti necessari per compiere tale operazione.

- Modifica di documenti
- Spostamento di documenti e cartelle
- Ridenominazione di documenti e cartelle
- Condivisione di documenti e cartelle

#### <span id="page-13-0"></span>**Sincronizzazione manuale di file e cartelle**

Se non si desidera attendere la sincronizzazione pianificata è possibile sincronizzare manualmente i file e le cartelle fra Filr e il computer dell'utente. Per eseguire la sincronizzazione è necessario che i file siano chiusi.

Per sincronizzare manualmente tutti i file:

**1** Fare clic sull'icona **Filr** nella barra dei menu e scegliere **Sincronizza > ora.** 

Per sincronizzare un unico file o cartella:

- **1** Passare al file o alla cartella che si desidera sincronizzare.
- **2** Fare clic con il pulsante destro del mouse sul file o sulla cartella, quindi selezionare **Sincronizza ora**.

#### <span id="page-13-1"></span>**Visualizzazione delle modifiche di sincronizzazione in sospeso**

- **1** Fare clic sull'icona **Filr** nella barra dei menu e scegliere Apri console Filr.
- **2** Fare clic su **Modifiche in sospeso**.

# <span id="page-13-2"></span>**Utilizzo dell'applicazione Filr Desktop**

Una volta terminata l'installazione ed eseguito il login, l'applicazione Filr Desktop è in esecuzione e l'icona Filr **ch** appare sulla barra dei menu. Facendo clic su **ch** si apre la cartella Filr. È possibile eseguire le operazioni seguenti:

- $\cdot$  Per aprire la cartella Filr, fare clic su  $\Phi$  e scegliere Apri cartella Filr.
- $\bullet$  Per avviare la console di Filr, fare clic su  $\Phi$  e scegliere Apri console Filr.
- Per accedere a Filr mediante il browser, fare clic su  $\Phi$  e scegliere Visitare Filr sul Web.
- Per sincronizzare manualmente tutti i file, fare clic su  $\Phi$  e scegliere Sincronizza ora.
- Per esequire il logout dall'applicazione Desktop, fare clic su  $\Phi$  e scegliere Logout.
- Per eseguire il login nell'applicazione Desktop, fare clic su **Nette de Solice and Login**.
- ◆ Per visualizzare la versione di Filr, fare clic su **中** e scegliere Informazioni su *Nome azienda* **Filr**.
- $\bullet$  Per visualizzare il file della guida, fare clic su  $\Phi$  e scegliere Guida.

**Nota:** quando si fa clic su , l'opzione **Esci** non appare più nell'elenco. Per uscire dall'applicazione Filr Desktop, premere il tasto **Opzione e fare clic su**  $\Phi$ . Quindi fare clic su Esci.

# <span id="page-14-0"></span>**Caratteristiche della console di Filr Desktop**

Nella console di Filr Desktop sono disponibili le opzioni seguenti:

#### <span id="page-14-1"></span>**Account**

- Consente di modificare le informazioni dell'account utente. Per ulteriori informazioni, vedere ["Modifica delle informazioni dell'account Filr" a pagina 26](#page-22-1).
- Viene visualizzata la quota dati dell'utente. Per ulteriori informazioni, vedere ["Informazioni e](#page-23-0)  [visualizzazione della quota dati dell'utente" a pagina 27](#page-23-0).

## <span id="page-14-2"></span>**Generale**

 Consente di specificare se si desidera che Filr venga avviato automaticamente quando si avvia il computer.

## <span id="page-14-3"></span>**Storage**

- Consente di specificare l'ubicazione per la sincronizzazione dei file di Filr. Per default, i file di Filr vengono sincronizzati con la cartella /Utenti/nomeutente/Filr nel file system dell'utente. Per ulteriori informazioni, vedere ["Storage" a pagina 18.](#page-14-3)
- Consente di specificare l'intervallo di permanenza dei file nella cache a partire dall'ultimo accesso o modifica. Per ulteriori informazioni, vedere ["Eliminazione dei file memorizzati nella](#page-24-0)  [cache" a pagina 28.](#page-24-0)

# <span id="page-14-4"></span>**Applicazione**

 In Filr, l'amministratore di sistema può ora controllare i download gestiti dalle applicazioni ed evitare che venga esaurito lo spazio disponibile sui dischi locali. Nella pagina Applicazione sono riepilogate le operazioni eseguite dall'amministratore. Se sono state applicate delle restrizioni, nella pagina appare un collegamento che consente di visualizzare le applicazioni consentite, bloccate o entrambe. Per ulteriori informazioni, vedere ["Blocco dei download gestiti dalle](#page-24-1)  [applicazioni per impedire il riempimento del disco locale" a pagina 28.](#page-24-1)

## <span id="page-14-5"></span>**Modifiche in sospeso**

 Vengono visualizzate informazioni sulle operazioni di sincronizzazione non completate. È possibile tentare di ripeterle o annullare le modifiche apportate nello spazio di lavoro di Filr. Per ulteriori informazioni, vedere ["Problemi di sincronizzazione e risoluzione" a pagina 29](#page-25-0).

## <span id="page-14-6"></span>**Attività recente**

 Vengono visualizzate le attività recenti eseguite nell'applicazione Filr Desktop. Per ulteriori informazioni, vedere ["Visualizzazione delle attività recenti" a pagina 30](#page-26-0).

## <span id="page-15-0"></span>**Avvisi di sistema**

 Vengono visualizzati vari avvisi relativi a nuovi aggiornamenti del software, password scadute, tempi di fermo del server e così via. Per ulteriori informazioni, vedere ["Visualizzazione degli](#page-27-0)  [avvisi di sistema" a pagina 31](#page-27-0).

# <span id="page-15-1"></span>**Informazioni sulle operazioni disponibili in Filr**

Nelle sezioni seguenti vengono fornite informazioni sulle varie operazioni che è possibile eseguire con Filr:

- ["Tabella di sintesi delle operazioni disponibili in Filr" a pagina 19](#page-15-2)
- ["Rendi disponibile offline" a pagina 20](#page-16-0)
- ["Rendi disponibile solo online" a pagina 20](#page-16-1)
- ["Eliminazione dei file memorizzati nella cache" a pagina 20](#page-16-2)
- ["Sincronizza ora" a pagina 20](#page-16-3)
- ["Annulla modifiche locali" a pagina 20](#page-16-4)
- ["Visualizzazione dei file Filr mediante il computer" a pagina 21](#page-17-0)
- ["Sincronizzazione manuale offline di file e cartelle" a pagina 21](#page-17-1)
- ["Avvio di Filr in un browser da Filr Desktop" a pagina 21](#page-17-2)
- ["Inserimento di commenti su un file e visualizzazione dei commenti" a pagina 21](#page-17-3)
- ["Condivisione di un file o di una cartella" a pagina 22](#page-18-0)
- ["Distribuzione di un collegamento a un file" a pagina 25](#page-21-0)
- ["Visualizzazione delle proprietà Filr di un file o di una cartella" a pagina 25](#page-21-1)

#### <span id="page-15-2"></span>**Tabella di sintesi delle operazioni disponibili in Filr**

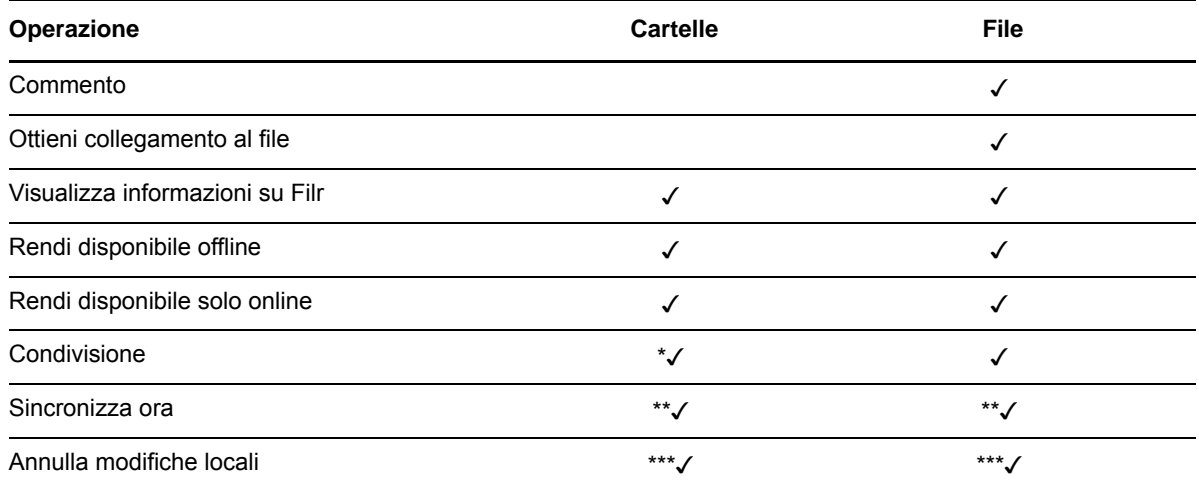

\* In Cartelle di rete la condivisione di cartelle non è consentita.

\*\* È possibile sincronizzare solo file e cartelle offline.

\*\*\* È possibile annullare le modifiche locali solo se esse sono state effettuate in file offline che non sono stati ancora sincronizzati con il server.

## <span id="page-16-0"></span>**Rendi disponibile offline**

Viene effettuato il download nel disco locale del file o della cartella selezionata e del relativo contenuto.

File e cartelle **disponibili offline** vengono sincronizzati periodicamente con Filr affinché sia possibile accedervi nel disco locale anche quando non è stato eseguito il login a Filr.

Per rendere disponibile offline un file o una cartella:

- **1** Fare clic con il pulsante destro del mouse sul file o sulla cartella.
- **2** Fare clic su **Rendi disponibile offline**.

#### <span id="page-16-1"></span>**Rendi disponibile solo online**

Viene rimossa dal disco locale la copia del file o della cartella, che rimane comunque disponibile online.

**Nota:** È possibile rendere singoli file e cartelle disponibili online. Non è possibile, tuttavia, rendere un file che si trova in una cartella offline direttamente disponibile online. Perché tale file sia disponibile online, è necessario rendere la cartella disponibile online.

#### **Per rendere disponibile solo online un file o una cartella:**

- **1** Fare clic con il pulsante destro del mouse sul file o sulla cartella.
- **2** Fare clic su **Rendi disponibile solo online**.

#### <span id="page-16-2"></span>**Eliminazione dei file memorizzati nella cache**

Quando si accede a un file online che non è ancora disponibile offline tramite un'applicazione o con il doppio clic, viene memorizzata una copia nella cache locale. È possibile specificare il tempo di permanenza dei file nella cache a partire dall'ultimo accesso. Per ulteriori informazioni, vedere ["Eliminazione dei file memorizzati nella cache" a pagina 28.](#page-24-0)

#### <span id="page-16-3"></span>**Sincronizza ora**

Consente di sincronizzare i file e le cartelle selezionati che sono disponibili in modalità offline per il server Filr.

- Per sincronizzare un file o una cartella offlinespecifica, fare clic con il pulsante destro del mouse sul file o sulla cartella e scegliere **Sincronizza ora**.
- Per sincronizzare tutti i file e le cartelle offline, fare clic sull'icona Filr nella barra dei menu del Mac e scegliere **Sincronizza ora.**

#### <span id="page-16-4"></span>**Annulla modifiche locali**

Per annullare le modifiche apportate a un file o a una cartella che non è possibile sincronizzare con il server Filr, eseguire le operazioni seguenti:

- **1** Fare clic con il pulsante destro del mouse sul file o sulla cartella.
- **2** Fare clic su **Annulla modifiche locali**.

## <span id="page-17-0"></span>**Visualizzazione dei file Filr mediante il computer**

**1** Fare clic sull'icona **Filr** nella barra dei menu e successivamente su **Apri cartella Filr**.

È possibile accedere alla cartella Filr direttamente dal proprio file system. La cartella Filr è ubicata nella directory /Utenti/nomeutente/Filrhome/filr/Filr.

La cartella Filr è ubicata anche nelle librerie.

Per informazioni su come modificare l'ubicazione di default, vedere ["Storage" a pagina 18](#page-14-3).

Per informazioni specifiche sulla sincronizzazione dei file fra la workstation in uso e Filr, vedere ["Caratteristiche della sincronizzazione" a pagina 15.](#page-11-1)

## <span id="page-17-1"></span>**Sincronizzazione manuale offline di file e cartelle**

Se non si desidera attendere la sincronizzazione pianificata è possibile sincronizzare manualmente i file e le cartelle fra Filr e il computer dell'utente. Per eseguire la sincronizzazione è necessario che i file siano chiusi.

Per sincronizzare manualmente tutti i file:

**1** Fare clic sull'icona **Filr** nella barra dei menu e scegliere **Sincronizza ora**.

Per sincronizzare un unico file o cartella:

- **1** Passare al file o alla cartella che si desidera sincronizzare.
- **2** Fare clic con il pulsante destro del mouse sul file o sulla cartella e scegliere **Sincronizza ora**.

#### <span id="page-17-2"></span>**Avvio di Filr in un browser da Filr Desktop**

È possibile avviare Filr in un browser utilizzando l'applicazione Filr Desktop.

**1** Fare clic sull'icona **Filr** nella barra dei menu e scegliere **Visitare Filr sul Web**.

#### <span id="page-17-3"></span>**Inserimento di commenti su un file e visualizzazione dei commenti**

È possibile commentare un file o visualizzare i commenti solo se si dispone dell'autorizzazione dell'amministratore di Filr.

- **1** Passare al file per cui si desidera inserire o visualizzare i commenti.
- **2** Fare clic con il pulsante destro del mouse e scegliere **Commenta**.

Viene visualizzata la finestra di dialogo Commenti Filr con tutti i commenti esistenti associati al file.

**3** Inserire il commento nell'apposito campo e fare clic su **Invia**.

oppure

Per rispondere a un commento esistente, fare clic sull'icona Rispondi accanto al commento a cui si desidera rispondere, quindi fare clic su **Invia**.

#### <span id="page-18-0"></span>**Condivisione di un file o di una cartella**

In Filr è possibile utilizzare vari metodi affinché file e cartelle siano disponibili per altri utenti. La scelta del metodo da utilizzare per rendere disponibili i file dipende da vari fattori, come ad esempio la sensibilità delle informazioni che si condividono o la loro pertinenza per determinati utenti.

 **Condivisione con singoli utenti e gruppi:** file e cartelle possono essere condivisi con utenti specifici e gruppi all'interno dell'organizzazione di appartenenza o con specifici utenti esterni. Quando si condivide un file o una cartella, si assegna inoltre uno dei diritti di accesso condiviso descritti in "Caratteristiche dei diritti di accesso condiviso" in Filr 3.4: *Guida all'accesso dell'utente.*.

La condivisione con utenti specifici e gruppi assicura il massimo livello di sicurezza dei file e delle cartelle. Gli utenti ricevono una notifica relativa all'elemento condiviso, che viene visualizzato nell'area Condivisi con me.

Per ulteriori informazioni, vedere "Condivisione di file e cartelle" in Filr 3.4: *Guida all'accesso dell'utente*.

 **Distribuzione di un collegamento a un file:** è possibile distribuire un collegamento (URL) a un file. Quando si distribuisce un collegamento a un file, tutti gli utenti che ne dispongono possono accedervi. Tuttavia, il file non viene visualizzato nell'area Pubblico e quindi gli utenti devono disporre dell'accesso diretto al collegamento per visualizzarlo.

Per informazioni su come distribuire un collegamento a un file, vedere "Distribuzione di un collegamento a un file" in Filr 3.4: *Guida all'accesso dell'utente*.

 **Condivisione con il pubblico:** quando si condivide un elemento con il pubblico tutti coloro che dispongono dell'URL al sito Filr possono visualizzare il file nell'area Pubblico.

Per informazioni su come condividere file e cartelle con il pubblico, vedere "Condivisione di file e cartelle" in Filr 3.4: *Guida all'accesso dell'utente*.

È possibile condividere file e cartelle direttamente dall'applicazione Filr Desktop:

- **1** Passare al file o alla cartella da condividere.
- **2** Fare clic con il pulsante destro del mouse sul file o sulla cartella e scegliere **Condividi**.

Viene visualizzata la finestra di dialogo Condividi Filr.

<span id="page-18-1"></span>**3** Iniziare a digitare il nome di un utente o di un gruppo con cui si desidera avviare la condivisione nell'opzione **Aggiungi utente, gruppo o e-mail**, quindi fare clic sul nome quando compare nell'elenco a discesa.

oppure

Specificare l'indirizzo e-mail completo dell'utente esterno con cui si desidera effettuare la condivisione e premere Invio.

- **4** (Opzionale) Per condividere il contenuto con altri utenti, ripetere il [Passo 3](#page-18-1).
- **5** (Condizionale) Per modificare le impostazioni di accesso relative a un utente:
	- **5a** Nella sezione **Condiviso con**, selezionare l'utente di cui si desidera modificare le impostazioni di accesso.
	- **5b** Scegliere tra le impostazioni di accesso seguenti da modificare:

**Diritti di accesso:** concedere diritti di accesso come visualizzatore, editor o collaboratore ("collaboratore" è applicabile solo alle cartelle).

**Scade:** consente di specificare la scadenza della condivisione.

È possibile configurare la condivisione in modo che scada dopo un determinato numero di giorni (ogni giorno viene calcolato come un periodo di 24 ore dal momento in cui la scadenza viene impostata) oppure in un giorno specifico (i diritti scadono all'inizio del giorno selezionato).

**Utenti interni:** consentire ai destinatari della condivisione di ricondividere a loro volta l'elemento con utenti interni.

**Utenti esterni:** consentire ai destinatari della condivisione di ricondividere a loro volta l'elemento con utenti esterni.

**Tutto il pubblico:** consentire ai destinatari della condivisione di ricondividere a loro volta l'elemento con il pubblico.

**Collegamento al file:** consentire ai destinatari della condivisione di ricondividere l'elemento mediante un collegamento al file.

Per ulteriori informazioni sui collegamenti ai file, vedere ["Distribuzione di un collegamento a](#page-21-0)  [un file" a pagina 25.](#page-21-0)

**Nota:** includere una nota personale per i destinatari della condivisione. Solo tali destinatari possono leggere la nota.

- **6** (Condizionale) Per modificare le impostazioni di accesso di più utenti contemporaneamente:
	- **6a** Tenere premuto il tasto Comando e selezionare gli utenti di cui si desidera modificare le impostazioni di accesso nella sezione **Condiviso con**.
	- **6b** Scegliere tra le impostazioni di accesso seguenti da modificare.

le impostazioni di accesso non definite impediscono ogni singolo accesso presente o utente determinato. Le impostazioni di accesso che sono state definite vengono modificate per ogni utente attualmente selezionato.

**Diritti di accesso:** concedere all'utente o al gruppo uno dei seguenti ruoli di accesso:

- **Visualizzatore:** gli utenti possono eseguire le operazioni seguenti:
	- **Cartelle condivise:** visualizzazione
	- **Sottocartelle condivise:** visualizzazione
	- **File contenuti in cartelle e sottocartelle:** visualizzazione e lettura
- **Editor:** gli utenti possono eseguire le operazioni seguenti:
	- **Cartelle condivise:** visualizzazione
	- **Sottocartelle condivise:** visualizzazione
	- **File contenuti in cartelle e sottocartelle:** visualizzazione, lettura e scrittura
- **Collaboratore (valido solo per le cartelle che risiedono in File personali):** gli utenti possono eseguire le operazioni seguenti:
	- **Cartelle condivise:** visualizzazione, ridenominazione, eliminazione o copia

**Importante:** poiché la concessione dei diritti di Collaboratore per l'accesso condiviso consente ai destinatari di rinominare, copiare e anche eliminare la cartella dalla propria area File personali, adottare la massima cautela.

- **Sottocartelle condivise:** visualizzazione, ridenominazione, eliminazione, copia e spostamento
- **File contenuti in cartelle e sottocartelle:** visualizzazione, ridenominazione, eliminazione, copia, spostamento, lettura e scrittura

**Scade:** consente di impostare una data di scadenza per il periodo di condivisione. Di default, la scadenza della condivisione è impostata su 30 giorni.

È possibile configurare la condivisione in modo che la scadenza avvenga dopo un determinato numero di giorni (ogni giorno viene calcolato come un periodo di 24 ore dal momento in cui la scadenza viene impostata) oppure è possibile determinarla per un giorno specifico (il diritto scade all'inizio del giorno selezionato) o decidere di non impostare alcuna scadenza.

**Utenti interni:** consentire ai destinatari della condivisione di ricondividere a loro volta l'elemento con utenti interni.

**Utenti esterni:** consentire ai destinatari della condivisione di ricondividere a loro volta l'elemento con utenti esterni.

**Tutto il pubblico:** consentire ai destinatari della condivisione di ricondividere a loro volta l'elemento con il pubblico.

**Collegamento al file:** consentire ai destinatari della condivisione di ricondividere l'elemento mediante un collegamento al file.

Per ulteriori informazioni sui collegamenti ai file, vedere ["Distribuzione di un collegamento a](#page-21-0)  [un file" a pagina 25.](#page-21-0)

**Nota:** includere una nota personale per i destinatari della condivisione. Solo tali destinatari possono leggere la nota.

- **7** (Opzionale) Fare clic su Rendi pubbl. *p* per rendere disponibile l'elemento pubblicamente. Quindi, nella sezione **Condiviso con**, toccare l'utente **Tutti gli utenti** che è stato appena aggiunto e configurare le impostazioni di controllo dell'accesso per il pubblico.
- **8** (Opzionale) Nella sezione Notifica, fare clic sull'elenco a discesa e scegliere fra le opzioni di notifica seguenti:

**Nessuno:** Non inviare notifiche.

**Tutti i destinatari:** viene inviata una notifica a tutti i destinatari presenti nell'elenco di condivisione.

**Solo destinatari appena aggiunti:** viene inviata una notifica solo ai destinatari aggiunti all'elenco di condivisione.

**Destinatari nuovi e modificati:** viene inviata una notifica solo ai nuovi destinatari e a quelli di cui l'utente ha modificato i diritti di condivisione.

**9** (Facoltativo) Fare clic su **Rapporto di accesso condiviso** per visualizzare i dettagli di accesso alla condivisione del condivisore.

Il rapporto Accesso visualizza le seguenti informazioni:

- **Utente:** il nome dell'utente che ha eseguito l'accesso alla condivisione
- **Indirizzo IP:** L'indirizzo IP del dispositivo utilizzato per accedere alla condivisione
- **Primo accesso:** la data, l'ora e il fuso orario del primo accesso alla condivisione. Quando si accede nuovamente alla condivisione, non viene ricevuta alcuna informazione.
- **Gruppo:** se l'utente ha effettuato la condivisione con un gruppo, viene visualizzato il nome del gruppo di cui fa parte l'utente.

Il condivisore riceve una notifica e-mail con i dettagli di accesso quando un utente che partecipa alla condivisione accede a questa per la prima volta. Un rapporto per condivisione viene generato quando vengono soddisfatte le seguenti condizioni:

- Sono presenti utenti che dispongono della licenza per Filr 3.4 Advanced Edition
- Un file o una cartella viene condivisa con Filr 3.4 o versione successiva
- **10** Fare clic su **Salva**.

### <span id="page-21-0"></span>**Distribuzione di un collegamento a un file**

È possibile distribuire un collegamento (URL) a un file. Quando si distribuisce un collegamento a un file, tutti gli utenti che ne dispongono possono accedervi. Tuttavia, il file non viene visualizzato nell'area Pubblico e quindi gli utenti devono disporre dell'accesso diretto al collegamento per accedere al file.

- **1** Passare al file o alla cartella di cui si desidera distribuire il collegamento.
- **2** Fare clic con il pulsante destro del mouse sul file o sulla cartella e successivamente su **Ottieni collegamento al file**.

Viene visualizzata la finestra di dialogo Collegamento al file.

Se per il file non è già stato generato un collegamento, fare clic su **Ottieni collegamento al file**.

Per accedere al file vengono creati gli URL seguenti:

**Collegamento di download al file:** a seconda delle impostazioni del browser, agli utenti viene richiesto di effettuare il download o di aprire il file, oppure il file viene visualizzato automaticamente nel browser. Mediante il collegamento gli utenti possono accedere direttamente al file.

**Collegamento di visualizzazione al file:** il collegamento consente di visualizzare il file in un browser Web in formato HTML. Se il tipo di file non può essere visualizzato in un browser Web, il collegamento non sarà disponibile.

Il collegamento al file appare quindi nella finestra di dialogo Condividi. È possibile modificare la data di scadenza o la nota associata al collegamento, oppure rimuovere il collegamento in modo che il file non sia più accessibile agli utenti che dispongono del collegamento nella finestra di dialogo Condividi, come descritto in ["Condivisione di un file o di una cartella" a pagina 22](#page-18-0).

**3** (Opzionale) Per impostare la data di scadenza della condivisione, fare clic sulla freccia del menu a discesa accanto a **Scadenza**.

È possibile configurare la condivisione in modo che scada dopo un determinato numero di giorni (ogni giorno viene calcolato come un periodo di 24 ore dal momento in cui la scadenza viene impostata) oppure in un giorno specifico (i diritti scadono all'inizio del giorno selezionato).

- **4** Per distribuire il collegamento al file, scegliere una delle azioni seguenti:
	- **Copia:** consente di selezionare il collegamento di download o visualizzazione da copiare; il collegamento viene copiato negli Appunti. È quindi possibile incollare il collegamento in un'altra applicazione.
	- **E-mail:** viene utilizzata l'applicazione e-mail di default della workstation per inviare il collegamento tramite e-mail. Nel messaggio e-mail sono inclusi sia il collegamento di download che quello di visualizzazione.
	- **E-mail di Filr:** il collegamento viene inviato tramite il sistema di posta elettronica di Filr. Nel messaggio e-mail sono inclusi sia il collegamento di download che quello di visualizzazione.
	- **Cancella:** consente di cancellare il collegamento al file affinché gli utenti non possano più accedervi utilizzando i collegamenti esistenti.
- **5** (Opzionale) Dopo aver creato il collegamento al file è possibile modificare l'accesso concesso agli utenti ed eseguire altre funzioni di gestione mediante la finestra di dialogo Condividi, come descritto in ["Condivisione di un file o di una cartella" a pagina 22](#page-18-0).

#### <span id="page-21-1"></span>**Visualizzazione delle proprietà Filr di un file o di una cartella**

È possibile visualizzare le proprietà Filr seguenti relative a file e cartelle dell'utente:

Nome del file

- Percorso del file (percorso del file o della cartella nel sistema Filr)
- Dimensione del file (valido solo per i file e non per le cartelle)
- Utente che ha creato il file o la cartella
- Data di creazione del file o della cartella
- Data di modifica del file o della cartella
- Utente che ha condiviso il file
- Utenti con cui il file è stato condiviso

Per visualizzare le proprietà Filr di un file o di una cartella:

- **1** Fare clic con il pulsante destro del mouse sul file o sulla cartella di cui si desiderano visualizzare le proprietà Filr.
- **2** Fare clic su **Visualizza informazioni su Filr**.

Le proprietà Filr del file o della cartella vengono visualizzate nella finestra di dialogo Informazioni su Filr.

**3** (Opzionale) Se si dispone dei diritti necessari per condividere il file o la cartella, è possibile fare clic su **Condividi** per aprire la finestra di dialogo Condividi Filr.

# <span id="page-22-0"></span>**Lavorare con la console di Filr Desktop**

Consultare le sezioni seguenti per lavorare con la console Filr Desktop:

- ["Modifica delle informazioni dell'account Filr" a pagina 26](#page-22-1)
- ["Informazioni e visualizzazione della quota dati dell'utente" a pagina 27](#page-23-0)
- ["Modifica dell'ubicazione nel file system in cui i file di Filr vengono sincronizzati" a pagina 27](#page-23-1)
- ["Eliminazione dei file memorizzati nella cache" a pagina 28](#page-24-0)
- ["Blocco dei download gestiti dalle applicazioni per impedire il riempimento del disco locale" a](#page-24-1)  [pagina 28](#page-24-1)
- ["Problemi di sincronizzazione e risoluzione" a pagina 29](#page-25-0)
- ["Visualizzazione delle attività recenti" a pagina 30](#page-26-0)
- ["Visualizzazione degli avvisi di sistema" a pagina 31](#page-27-0)

#### <span id="page-22-2"></span><span id="page-22-1"></span>**Modifica delle informazioni dell'account Filr**

Durante la configurazione iniziale dell'applicazione Filr Desktop si specificano le informazioni relative all'account e al server Filr. Dopo la configurazione iniziale, è possibile modificare le informazioni in qualsiasi momento:

- **1** Fare clic sull'icona **Filr** nella barra dei menu e scegliere **Apri console Filr**.
- **2** Nella console Desktop, fare clic su **Account**.
- **3** Specificare le seguenti informazioni:

**Nome utente:** specificare il nome utente Filr da utilizzare per eseguire il login al sito Filr.

**Password:** specificare la password Filr da utilizzare per eseguire il login al sito Filr.

**Memorizza password:** selezionare questa opzione affinché la password venga memorizzata nell'applicazione Filr Desktop. (L'opzione può essere disabilitata dall'amministratore di Filr.)

**URL server:** specificare l'URL del sito Filr con cui si desidera sincronizzare i file nel computer. Ad esempio, https://Filr.*nomesocietà*.com.

**4** Fare clic su **Applica**.

#### <span id="page-23-0"></span>**Informazioni e visualizzazione della quota dati dell'utente**

Al fine di limitare la quantità di dati memorizzati nel sito Filr, l'amministratore di Filr può abilitare delle quote dati.

Se nel sito Filr dell'utente sono state abilitate le quote dati, è necessario sapere come vengono calcolate, i diversi tipi di quote dati esistenti e come è possibile visualizzarne l'utilizzo attuale, al fine di verificare quando ci si avvicina alla quota assegnata. Se l'utente raggiunge la quota assegnata, in Filr è possibile eliminare definitivamente file e allegati precedentemente cancellati.

#### **Caratteristiche delle quote dati**

Le quote dati limitano la quantità di dati che i singoli utenti possono memorizzare nel sito Filr. I file che risiedono in Cartelle di rete (inclusa la home directory) non vengono considerati nel conteggio delle quote dati.

#### **Visualizzazione della quota dati dell'utente**

Nel sito Filr dell'utente le quote dati possono essere abilitate o disabilitate. Se non è possibile visualizzare la propria quota dati eseguendo la procedura descritta in questa sezione, l'amministratore di Filr non ha ancora limitato la quantità di dati che l'utente può memorizzare nel sito Filr.

È possibile visualizzare la propria quota dati direttamente dall'applicazione desktop:

- **1** Fare clic sull'icona **Filr** nella barra dei menu e scegliere **Apri console Filr**.
- **2** Nella console Desktop, fare clic su **Account**.

La quota dati assegnata viene visualizzata insieme alla quantità che è già stata utilizzata. Viene visualizzata anche la dimensione massima del file, vale a dire il file più grande di cui è possibile effettuare l'upload nel sito Filr.

Per ulteriori informazioni, vedere "Gestione della quota dati dell'utente" in Filr 3.4: *Guida all'accesso dell'utente*.

#### <span id="page-23-1"></span>**Modifica dell'ubicazione nel file system in cui i file di Filr vengono sincronizzati**

Per default, i file di Filr vengono sincronizzati con la cartella /Utenti/*nomeutente*/Filr nel file system dell'utente.

Durante la configurazione iniziale dell'applicazione Filr Desktop è possibile specificare l'ubicazione di installazione nel file system. Dopo la configurazione iniziale, l'ubicazione della cartella Filr può essere modificata in qualsiasi momento.

**Importante:** non eseguire la sincronizzazione di file in un'ubicazione di rete a cui possono accedere più computer. Se la cartella Filr risiede in un'ubicazione di rete a cui accedono più computer, possono verificarsi problemi di sincronizzazione nel caso in cui i file Filr a cui si accede da uno dei computer non siano sincronizzati fra loro e con il server Filr.

Per modificare l'ubicazione della cartella Filr:

- **1** Fare clic sull'icona **Filr** nella barra dei menu e scegliere **Apri console Filr**.
- **2** Nella console Desktop, fare clic su **Storage**, quindi scegliere **Sfoglia** per specificare la nuova ubicazione della cartella Filr nel file system.
- **3** Fare clic su **Apri** > **Applica**.

## <span id="page-24-0"></span>**Eliminazione dei file memorizzati nella cache**

Quando si accede a un file online che non è ancora disponibile offline tramite un'applicazione o con il doppio clic, viene memorizzata una copia nella cache locale.

Nella scheda **Storage** della console Desktop è possibile specificare il numero di giorni di default che l'amministratore di Filr ha impostato per la permanenza dei file memorizzati nella cache localmente sul desktop dell'utente. Dopo tale periodo, non sarà più possibile accedere o modificare i file.

Il numero di giorni di permanenza sul desktop dei file memorizzati nella cache localmente può tuttavia essere modificato ma solo se si dispone dell'autorizzazione dell'amministratore di Filr. Per modificare la durata dei file memorizzati nella cache, eseguire l'operazone seguente:

- **1** Fare clic sull'icona **Filr** nella barra dei menu e scegliere **Apri console Filr**.
- **2** Nella console Desktop, fare clic su **Storage**.
- **3** (Condizionale) Se l'amministratore di Filr ha concesso l'autorizzazione per modificare la durata dei file memorizzati nella cache, selezionare l'opzione **Rimuovi file memorizzati nella cache dopo \_ giorni** e specificare il numero di giorni desiderato.

## <span id="page-24-1"></span>**Blocco dei download gestiti dalle applicazioni per impedire il riempimento del disco locale**

In Filr, l'amministratore di sistema può ora controllare i download gestiti dalle applicazioni ed evitare che venga esaurito lo spazio disponibile sui dischi locali. Per ulteriori informazioni, vedere Controlling File Downloads by the Filr Workstation Applications (Controllo dei download dei file da parte delle applicazioni Filr della workstation) in Filr 3.4: Maintenance Best Practices Guide (Guida alle best practice di manutenzione di Filr 3.4).

Per visualizzare le restrizioni imposte ai download gestiti dalle applicazioni per la workstation dell'utente, eseguire le operazioni seguenti:

- **1** Fare clic sull'icona **Filr** nella barra dei menu e scegliere **Apri console Filr**.
- **2** Fare clic su **Applicazioni** e successivamente su **Visualizza applicazioni**.

In base all'opzione impostata dall'amministratore di Filr, si potranno verificare le situazioni seguenti:

 **Nessuna restrizione:** tutte le applicazioni possono effettuare il download dei file tramite Filr.

 **Applicazioni consentite:** viene visualizzato un elenco di applicazioni per cui l'amministratore di Filr ha consentito il download di file tramite Filr.

Quando un'applicazione non consentita tenta di effettuare il download di file, viene generata una notifica di blocco dell'operazione e nella scheda **Avvisi di sistema** appare un messaggio. È possibile ignorare l'avviso. Se nella scheda **Avvisi di sistema** è già presente un avviso per un'applicazione ed essa tenta nuovamente di effettuare il download di file, non viene visualizzata alcuna notifica.

Se si desidera che l'avviso relativo a un'applicazione non venga più visualizzato, selezionare l'opzione **Non mostrare nuovamente per** *nome applicazione*.

Se si ritiene che sarebbe necessario consentire a un'altra applicazione di effettuare il download di file tramite Filr, contattare l'amministratore di Filr.

 **Applicazioni bloccate:** viene visualizzato un elenco di applicazioni a cui è stato impedito il download di file tramite Filr.

Quando si esegue un'applicazione bloccata, viene visualizzata una notifica di blocco del download di file impostato dall'amministratore di sistema. È possibile ignorare l'avviso. Se nella scheda **Avvisi di sistema** è già presente un avviso per un'applicazione ed essa viene nuovamente eseguita, non appare alcuna notifica.

Se si desidera che l'avviso relativo a un'applicazione non venga più visualizzato, selezionare l'opzione **Non mostrare nuovamente per** *nome applicazione*.

 **Applicazioni consentite e bloccate:** vengono elencate tutte le applicazioni a cui l'amministratore di Filr ha consentito o impedito il download di file.

Nella scheda **Applicazione** vengono anche visualizzati gli elenchi locali **Consentita** e **Bloccata**, che permettono di gestire le applicazioni non identificate che l'amministratore di Filr ha consentito o bloccato. Quando un'applicazione non identificata tenta di effettuare il download di file tramite Filr, viene aggiunta all'elenco locale di applicazioni bloccate e appare una notifica. Viene inoltre visualizzato un messaggio di avviso nella scheda **Avvisi di sistema** con un'opzione per consentire all'applicazione di effettuare il download. Se si fa clic su **Consenti**, l'applicazione viene spostata dall'elenco locale Bloccata nell'elenco locale **Consentita** della scheda **Applicazione**.

È inoltre possibile spostare le applicazioni fra gli elenchi locali **Consentita** e **Bloccata** mediante i pulsanti freccia destra (>>) e sinistra (<<).

#### <span id="page-25-0"></span>**Problemi di sincronizzazione e risoluzione**

La maggior parte dei problemi di sincronizzazione può essere risolta mediante la sezione Azioni in sospeso della console Filr. Nel caso in cui un problema richieda ulteriori indagini, consultare i log dell'applicazione desktop.

- ["Informazioni sulle azioni in sospeso" a pagina 29](#page-25-1)
- ["Informazioni sui conflitti fra i documenti" a pagina 30](#page-26-1)

#### <span id="page-25-1"></span>**Informazioni sulle azioni in sospeso**

È possibile che si verifichino i seguenti problemi di sincronizzazione, segnalati da una delle icone rappresentate di seguito:

to errore di upload.

to avviso di upload.

- <sup>a</sup>: errore di download.
- avviso di download.
- **t**<sup>o</sup>: errori di upload e download.
- te : avvisi di upload e download.

 $\mathbf{\hat{U}}$ : il client non ha ancora tentato di effettuare l'upload o il download del file.

Se non si è certi della ragione per cui non viene effettuato il download o l'upload di un documento, visualizzare le attività recenti come descritto in ["Visualizzazione delle attività recenti" a pagina 30.](#page-26-0)

#### <span id="page-26-1"></span>**Informazioni sui conflitti fra i documenti**

Se un documento viene modificato simultaneamente da più ubicazioni, solo il primo file che è stato salvato e chiuso verrà salvato con il nome file originale e ne verrà effettuato l'upload su Filr. Le altre versioni del file vengono salvate con nomi file diversi e ne viene effettuato l'upload su Filr. Solo il file originale conserva i commenti sul file e le informazioni relative alla condivisione.

Ad esempio, supponiamo che l'utente A e l'utente User B stiano modificando il file1.doc contemporaneamente su workstation diverse. L'utente A salva le sue modifiche e chiude il file. Il file viene salvato su Filr con le modifiche apportate dall'utente A, mantenendo il nome file originale (file1.doc). Successivamente, anche l'utente B salva le modifiche apportate e chiude il file. Il file dell'utente B viene rinominato come file1 (*data* della copia in conflitto dell'*utente B*).doc e ne viene effettuato l'upload su Filr. A questo punto, sul computer dell'utente B viene effettuato il download della versione del file1.doc dell'utente A e viene notificato all'utente B che il suo file è stato rinominato.

**Importante:** È possibile effettuare l'upload di un file rinominato solo se l'utente che lo ha creato dispone dei diritti Collaboratore relativamente alla cartella in cui risiede il file originale. Ad esempio, se un file è stato condiviso con l'utente B e questi dispone solo dei diritti Editor per il file (non dei diritti Collaboratore), non può effettuare l'upload su Filr una volta che il file è stato rinominato.

#### <span id="page-26-0"></span>**Visualizzazione delle attività recenti**

Con l'applicazione Filr Desktop è possibile visualizzare le attività recenti. Ad esempio, si possono visualizzare la data e l'ora di sincronizzazione delle cartelle Filr, i file che sono stati modificati e le informazioni relative ad eventuali problemi di sincronizzazione che potrebbero verificarsi.

Per visualizzare le attività recenti:

- **1** Fare clic sull'icona **Filr** nella barra dei menu e scegliere **Apri console Filr**.
- **2** Fare clic su **Attività recente**.

## <span id="page-27-0"></span>**Visualizzazione degli avvisi di sistema**

È possibile che nell'applicazione Filr Desktop vengano visualizzati vari avvisi per l'utente relativi ad esempio a nuovi aggiornamenti software, password scadute, tempi di fermo del server e così via.

Quando sono presenti degli avvisi del sistema, l'icona delle informazioni **e** lampeggia sull'icona di **Filr** .

Per visualizzare gli avvisi di sistema:

- **1** Fare clic sull'icona **Filr** nella barra dei menu e scegliere **Apri console Filr**.
- **2** Fare clic su **Avvisi di sistema**.

# <span id="page-27-1"></span>**Personalizzazione del branding dell'**

L'amministratore di Filr adesso può modificare l'aspetto dell' in modo tale che corrisponda allo stile del marchio aziendale. Le modifiche relative al branding saranno effettive solo una volta riavviata l'. Quando si effettuerà nuovamente l'accesso all', verrà visualizzato un messaggio in cui si notifica che l'amministratore di Filr ha personalizzato l'interfaccia utente. È necessario riavviare manualmente l'.

# <span id="page-27-2"></span>**I fumetti di notifica potrebbero non essere visualizzati**

Per default, Filr visualizza i fumetti di notifica sul desktop quando si verificano determinanti eventi, ad esempio quando viene avviata l'applicazione Filr, viene condiviso un file o una cartella, viene reso disponibile online o offline un file o una cartella, viene aperta un'applicazione elencata in una blacklist oppure è disponibile un upgrade del client desktop.

Tuttavia, a partire da Filr 3.1, l'amministratore di Filr può abilitare o meno i fumetti di notifica sul client desktop degli utenti.

Se l'amministratore di Filr ha disabilitato i fumetti di notifica, è possibile utilizzare la console di Filr Desktop per visualizzare le informazioni seguenti relative alle notifiche ed eseguire l'azione pertinente.

- **Attività recente:** visualizza le attività recenti nell'applicazione desktop, come le operazioni relative a file o cartelle.
- **Avvisi di sistema:** vengono visualizzati vari avvisi relativi a nuovi aggiornamenti del software, password scadute, tempi di fermo del server.

<span id="page-28-0"></span>Nelle sezioni seguenti sono riportate informazioni sulla risoluzione dei problemi che potrebbero presentarsi quando si utilizza l'applicazione Filr Desktop:

- ["File non sincronizzati" a pagina 33](#page-28-1)
- ["File di log" a pagina 33](#page-28-2)
- ["Problemi di carattere generale" a pagina 33](#page-28-3)

# <span id="page-28-1"></span>**File non sincronizzati**

Nella vista **Modifiche in sospeso** della console di Filr vengono visualizzate eventuali informazioni sulle azioni di sincronizzazione non riuscite.

- **1** Fare clic sull'icona **Filr** nella barra dei menu e successivamente su **Apri console Filr**.
- **2** Nella vista delle modifiche in sospeso è possibile ripetere le azioni di sincronizzazione o annullare le modifiche apportate allo spazio di lavoro di Filr.

È inoltre possibile utilizzare il menu di scelta rapida per annullare le modifiche che non possono essere sincronizzate con il server:

- **1** Fare clic con il pulsante destro del mouse sul file o sulla cartella.
- **2** Fare clic su **Annulla modifiche locali**.

# <span id="page-28-2"></span>**File di log**

I file di log sono ubicati in /Utenti/nomeutente/Library/Logs/Novell/Filr.

La cartella Library è nascosta. Per accedervi, aprire il Finder e premere Maiusc-Cmd-G. Quindi digitare ~/Library/Logs/Novell/Filr.

# <span id="page-28-3"></span>**Problemi di carattere generale**

#### <span id="page-28-4"></span>**Viene visualizzato l'errore che l'"estensione di sistema è bloccata" quando si installa Filr su MacOS 10.13**

Questo errore si verifica quando le estensioni di sistema per il montaggio dei volumi FUSE non vengono caricate. MacOS High Sierra 10.13 viene fornito con un upgrade della sicurezza che non consente le estensioni del kernel di terze parti. Per utilizzare le estensioni dell'app desktop Filr, completare le seguenti operazioni:

- **1** Fare clic su Apri Preferenze Sistema.
- **2** Nella finestra Sicurezza e privacy, fare clic su Consenti.